## USING EJOURNALS A TO Z

EJournals A to Z provides access to the full text of all the Library's electronic journal subscriptions in a single place.

Use Ejournals A to Z when you:

- Want to search for a particular journal
- Find a specific article for which you already have the citation

## **To use Ejournals A to Z:**

1. Go to the Library's Ejournals A to Z web page.

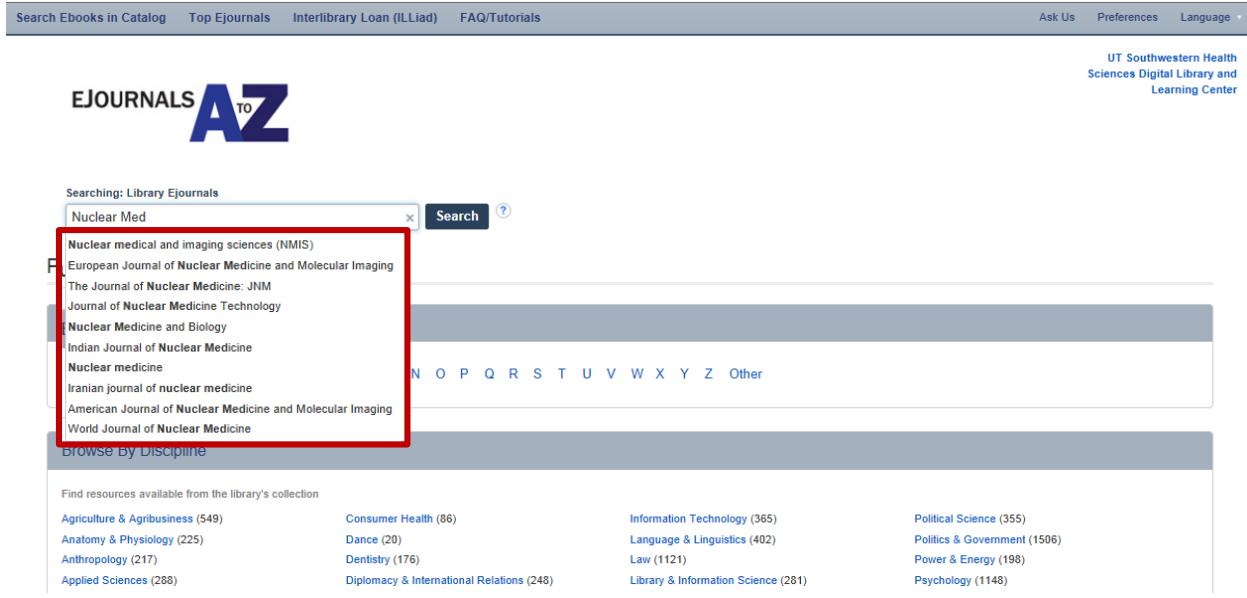

- 2. Start typing a keyword in the journal title. It will start to auto-populate with the top 10 most popular findings that match this word(s) from the Library's ejournal collection. If you don't see it in the pull-down menu, click the blue "Search" button for all the listings matching this.
- 3. Scroll down until you find the journal you want. The Library frequently has subscriptions from multiple sources.

Choose the link that contains the year of the article you need.

*specific time restriction on*  1. European Journal of Nuclear Medicine and Molecular Imaging *access to a journal's issue.***BEST**  ISSN: 1619-7070, 1619-7089. Subjects: Medical Imaging, Nuclear Medicine. Resource Type: Journal. **OPTION**  Full Text Access If the only option is a "Full **FOR**  구 Academic Search Complete 01/01/2002 - present (Full Text Delay: 1 year) Text Delay" article, try your **MOST**  CINAHL Complete 01/01/2002 - present (Full Text Delay: 1 year) Library's [Interlibrary Loan](http://illiad2.library.swmed.org/illiad/)  **CURRENT**  그 Health Source: Nursing/Academic Edition 01/01/2002 - present (Full Text Delay: 1 year) [\(ILLiad\) Service](http://illiad2.library.swmed.org/illiad/) to obtain it. SpringerLINK Journals 03/01/1976 - present **ARTICLE**

Questions? Call 214-648-2001 or click "iHUB" on the Library's website to chat Mon. - Fri. 10:00 a.m. - 4:00 p.m.

*A Full Text Delay (a.k.a embargo) means the publisher has placed a* 

- 4. If you are not on the UT Southwestern campus and do not have a VPN connection, you will be asked to log in to EZProxy. Enter your Southwestern ID username and password. You will stay logged in until you close that window.
- 5. You will now be taken to that source's archive for the journal. Choose the volume and issue you need. The appearance of the archive may be different depending on the source.

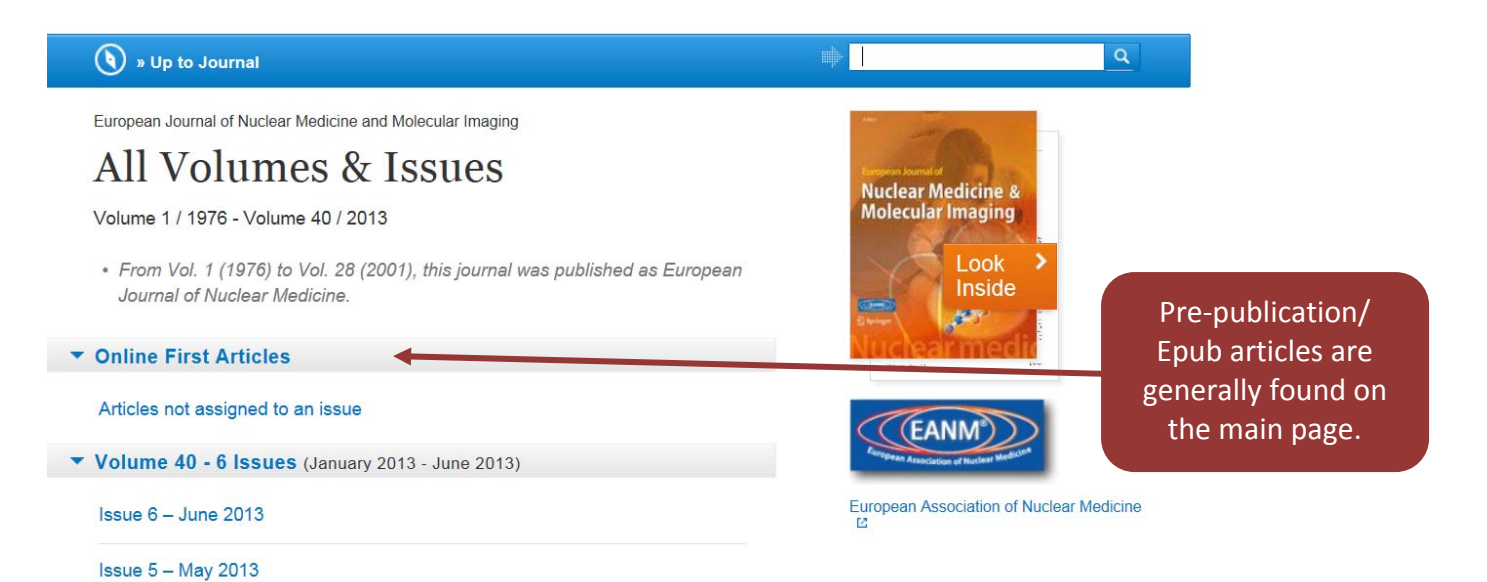

6. Choose the article and format you prefer. Download, email, or, print.

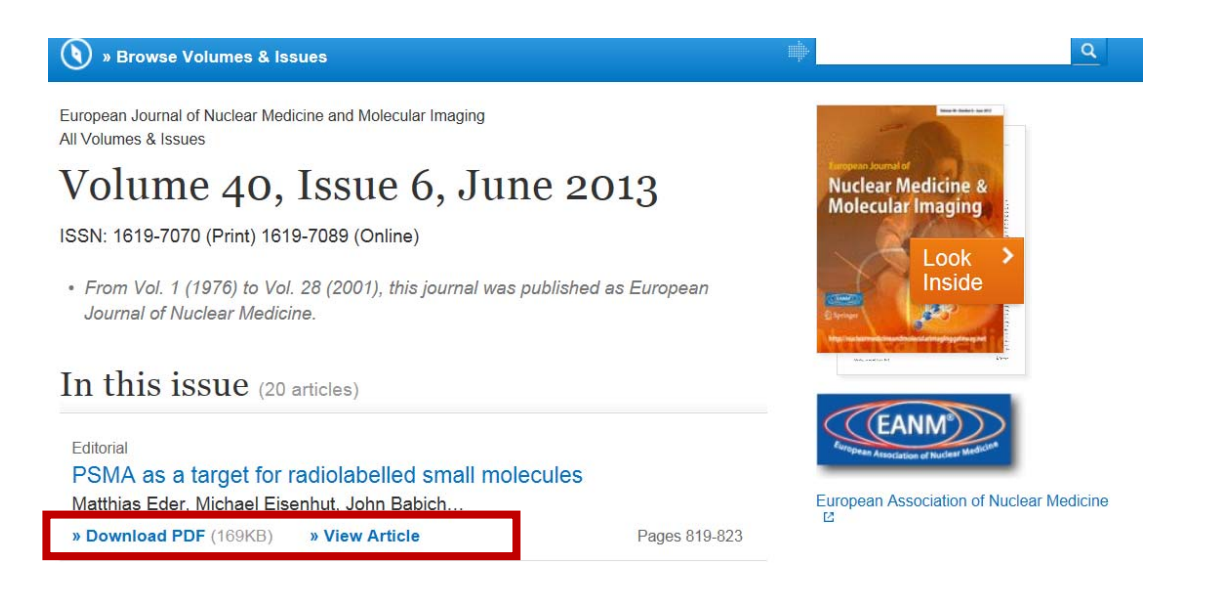

## **If you are experiencing an ejournal access problem, please email [LibeResources@UTSouthwestern.edu.](mailto:LibeResources@UTSouthwestern.edu)**